www.stocksmetic.com

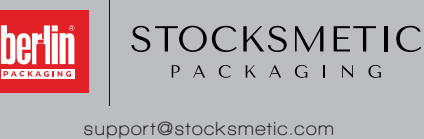

### **+39 02.95929880**

# **ISTRUZIONI CARICAMENTO GRAFICA AREA DECORABILE**

# **SCARICA IL TRACCIATO 1 INSERISCI LA TUA GRAFICA NEL TRACCIATO 2**

### **PREPARAZIONE DELLA GRAFICA SALVARE I FILE DA INVIARCI**

Scarica il file PDF del tracciato, se non disponibile lo invieremo via E-mail: potrai utilizzarlo con qualsiasi programma

#### **Se apri il tracciato in Illustrator/se importi il tracciato in programmi di impaginazione:**

- Mantieni inalterata la dimensione del documento
- Non spostare il tracciato
- -Lavora su un nuovo livello

#### **Converti i Font in tracciati**

- Non modificare il colore riferito al tracciato
- Salva il documento nel formato PDF con le dimensioni della pagina.

#### **Se usi Photoshop® o programma simile:**

- Importa il tracciato e aprilo a 300 Dpi, spazio colore CMYK, mantenendo le misure del documento
- Metti la grafica dell'etichetta su un livello separato da quello del tracciato

#### **Impostare la grafica nell'area decorabile:**

- L'altezza minima delle scritte deve essere di 1 mm
- Puoi utilizzare uno o due colori di serigrafia (Pantone o dalla nostra palette)
- Non inserire immagini, utilizzare solo loghi e/o pattern vettoriali

Ti consigliamo di generare i file per la stampa in uno dei seguenti formati:

**- PDF (versioni 4-5-6)**

#### **Generare i file PDF:**

- Utilizza spazio colore CMYK e usa immagini a 300 Dpi
- **Trasforma i Font in tracciati**
- Disattiva tutte le compressioni

- Se salvi il PDF utilizzando programmi tipo Office, i colori potrebbero risultare alterati a causa dell'utilizzo dello spazio colore RGB del programma

**Macintosh o PC? Non ci sono differenze nel generare i file PDF** 

## **COME ESEGUIRE GRAFICA CORRETTA AREA DECORABILE**

**FLACONI / VASI CIRCOLARI**

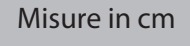

 $L =$ Larghezza  $H =$  Altezza

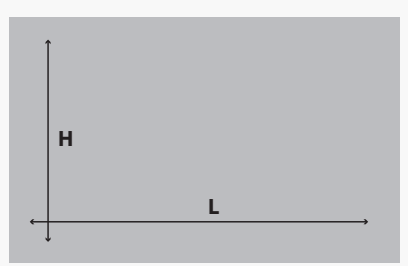

### **FLACONI RETTANGOLARI**

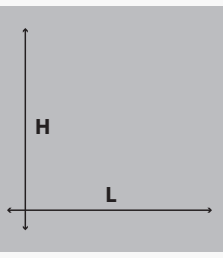

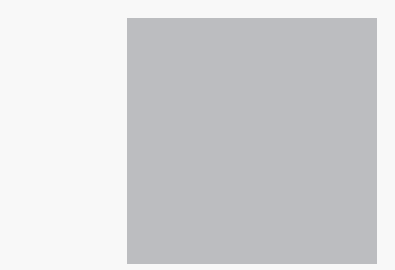

**FRONTE RETRO**